# **32 Simulation**

This chapter provides an overview of the "Simulation" feature of GP-Pro EX and the basic operation for the simulation.

Begin reading ["32.1 Settings Menu" \(page 32-2\)](#page-1-0) and proceed to the description in the desired section.

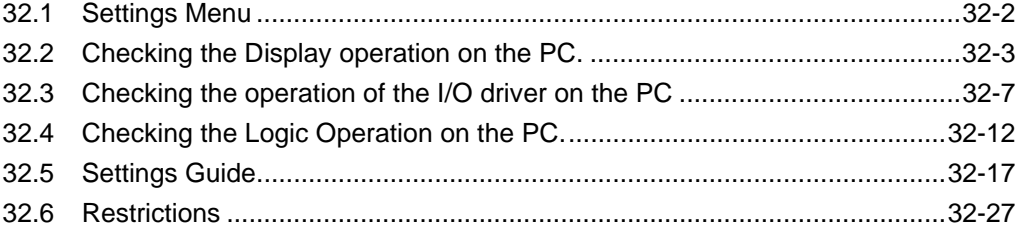

# <span id="page-1-0"></span>**32.1 Settings Menu**

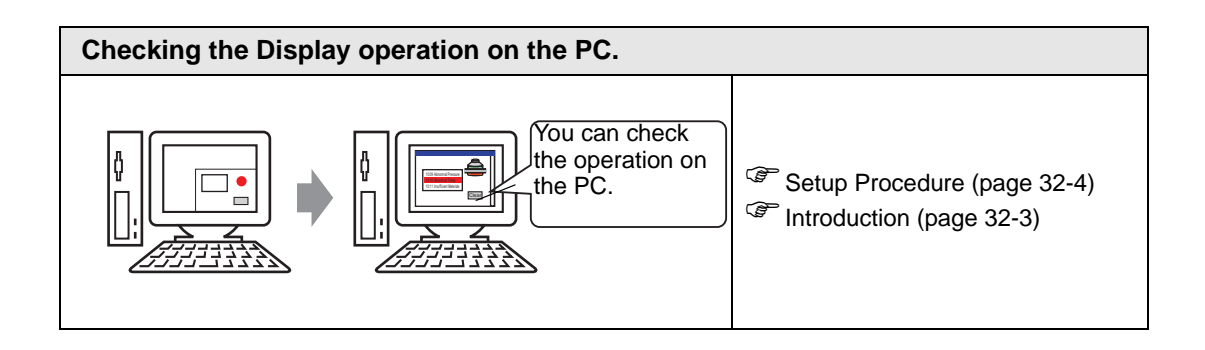

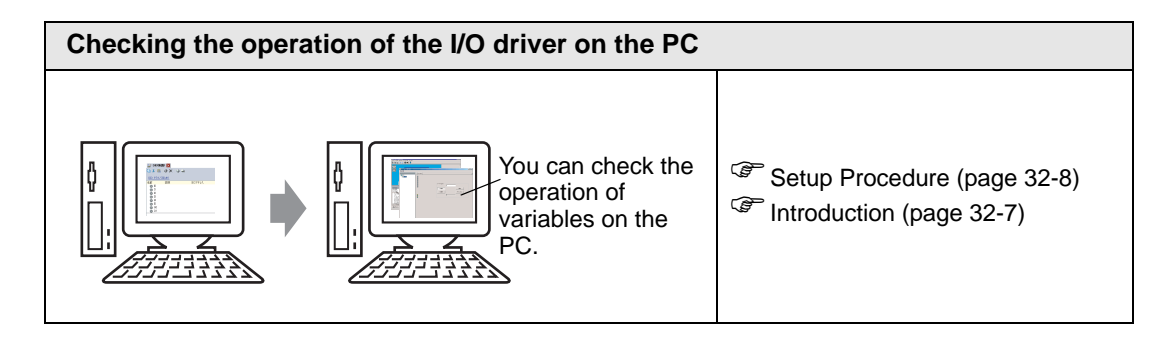

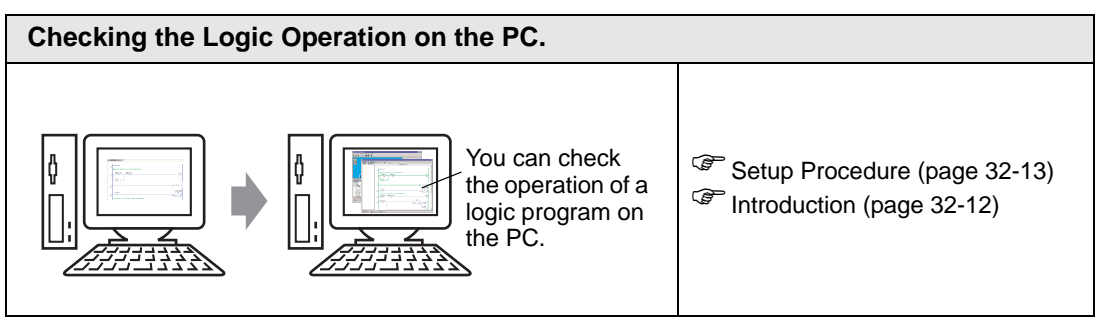

## <span id="page-2-0"></span>**32.2 Checking the Display operation on the PC.**

## <span id="page-2-1"></span>**32.2.1 Introduction**

Using the simulation feature, you can verify how the project operates before transferring it to the device/PLC. You do not have to save the project before simulating, making it ideal for debugging as you edit and create the project. You can even keep simulation running while you open and edit a different project in GP-Pro EX.

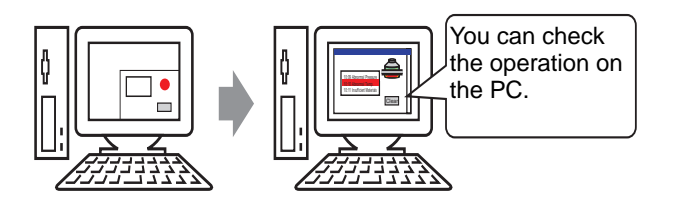

## <span id="page-3-0"></span>**32.2.2 Setup Procedure**

• Please refer to the Settings Guide for details. )["32.5.1 Setting Guide for \[GP-Pro EX Simulation\]" \(page 32-17\)](#page-16-1) )["32.5.2 \[Address View\] Setting Guide" \(page 32-21\)](#page-20-0)

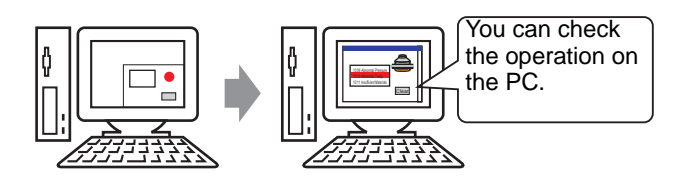

1 Open the project file you want to simulate. From the [Project (F)] menu, select [Simulation (L)].

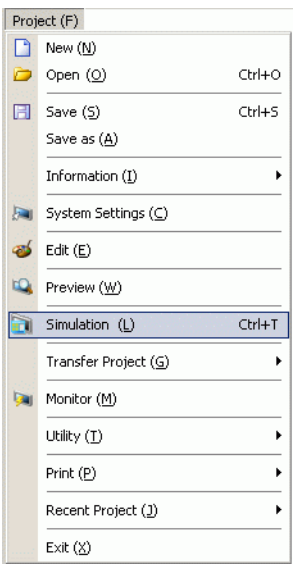

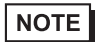

• You can also use the keyboard shortcut Ctrl+T to start simulation. • You can also click  $\Box$  Simulation from the State bar to start simulation. 2 [GP-Pro EX Simulation] is displayed.

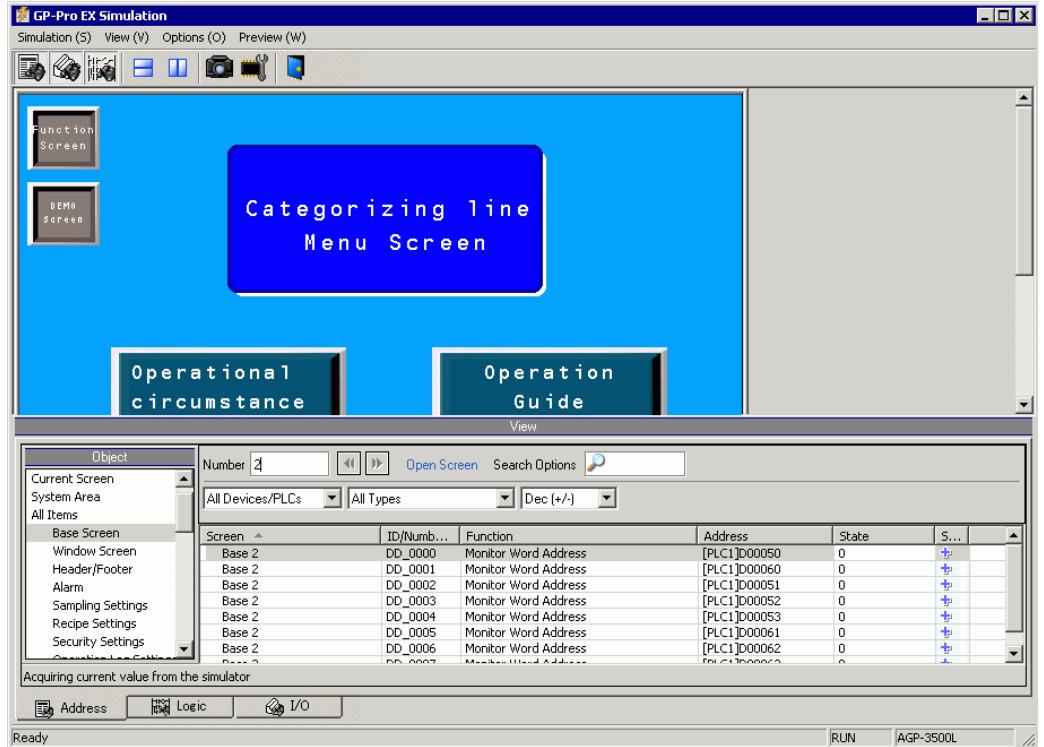

3 You can check the operation of the project file in progress through [GP-Pro EX Simulation] located at the top of the screen.

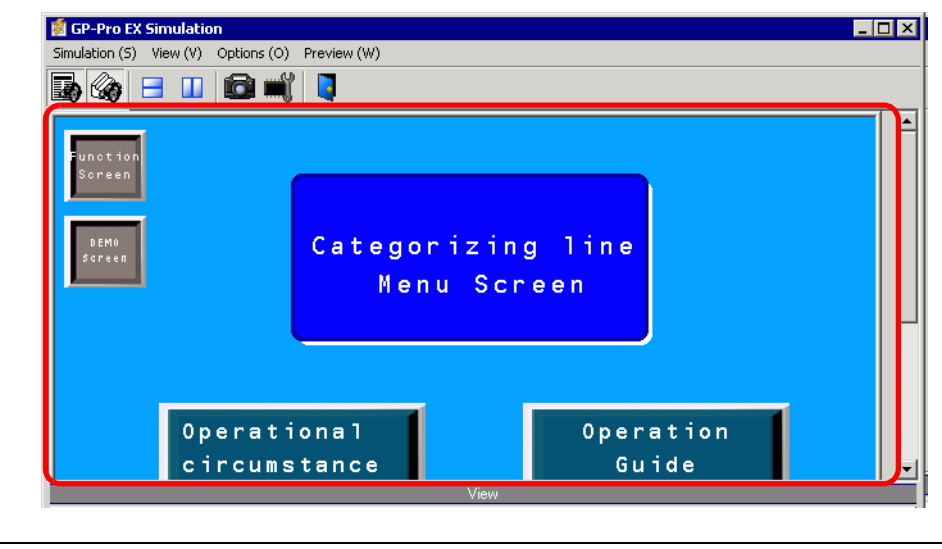

• If you simulate a different project file or the current project file after you make edits, select [Simulation (L)] from the [Project (F)] menu again.

NOTE

4 [Address View] allows you to display a list and edit the current value of the virtual device/ PLC address used for simulation. Select the item you want to view from the [Object] pane (Base Screen)

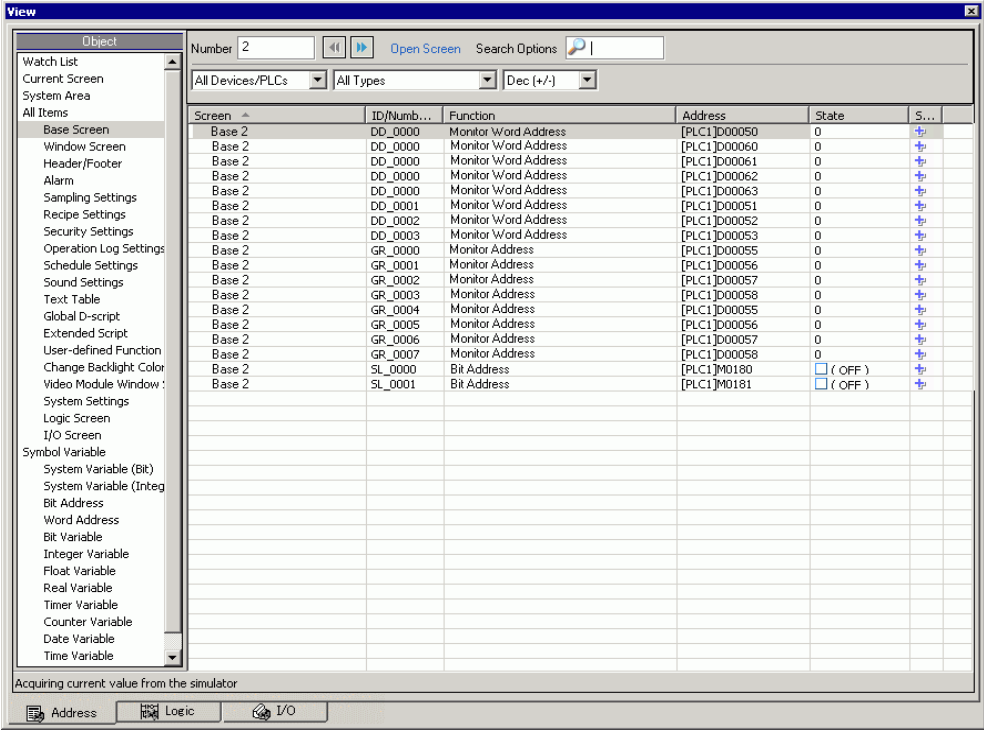

#### **NOTE**

- If [Address View] does not display, select [Preview (W)] and then [Address (D)] from the [View (V)] menu, or click  $\blacksquare$ .
- If [I/O View] or [Logic View] is displayed over the [Address View], click the [Address] tab to bring [Address View] to the front.
- 5 In the [Address View], set the screen number from [Number] to switch the address display screen.

(For example, 10)

- 6 To toggle the bit address ON or OFF, click  $\Box$  in the [State] field. To change the value in a word address in [Address View], select the value in the [State] field and make the change.
- 7 Select [Exit from Simulation  $(X)$ ] from the [Simulation  $(S)$ ] menu or click  $\Box$  to exit the simulation feature. [GP-Pro EX Simulation] and [Address View] will be closed.
	- The backup file data for SRAM is deleted after the simulation ends. To save **NOTE** the backup file, select [Configure Memory (M)] from the [Option (O)] menu or click  $\blacksquare$ . If you select the [Backup the PLC device] check box from the [Configure Device Memory] dialog box, the data of the same address can be read when the same file is opened again.

## <span id="page-6-0"></span>**32.3 Checking the operation of the I/O driver on the PC**

#### <span id="page-6-1"></span>**32.3.1 Introduction**

Before transferring the project file, you can confirm the current address value by simulating the address allocated to the I/O Terminal of the I/O Driver to control external I/O. Some I/O Drivers allow you to switch Input ON/OFF and update the current value when you enter a value.

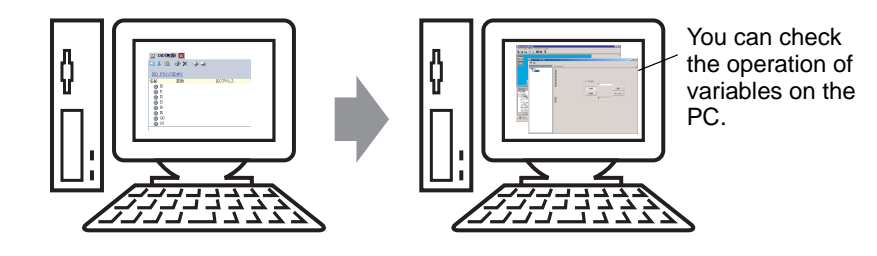

## <span id="page-7-0"></span>**32.3.2 Setup Procedure**

$$
\overline{\text{NOTE}}
$$

• Please refer to the Settings Guide for details. )["32.5.1 Setting Guide for \[GP-Pro EX Simulation\]" \(page 32-17\)](#page-16-1) <sup>C</sup><sup>e</sup> ["32.5.3 \[I/O View\] Settings Guide" \(page 32-24\)](#page-23-0)

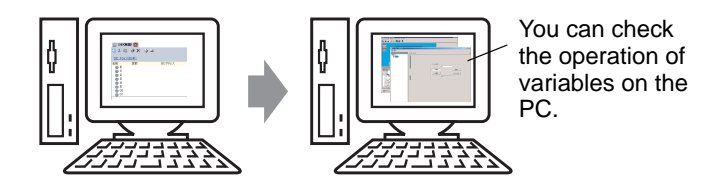

1 Open the project file you want to simulate. From the [Project (F)] menu, select [Simulation (L)].

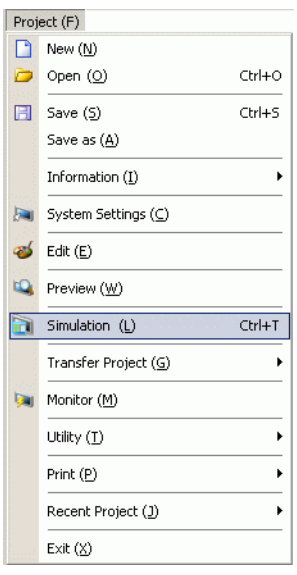

NOTE

• You can also use the keyboard shortcut Ctrl+T to start simulation. • You can also click  $\Box$  Simulation from the State bar to start simulation. 2 [GP-Pro EX Simulation] is displayed.

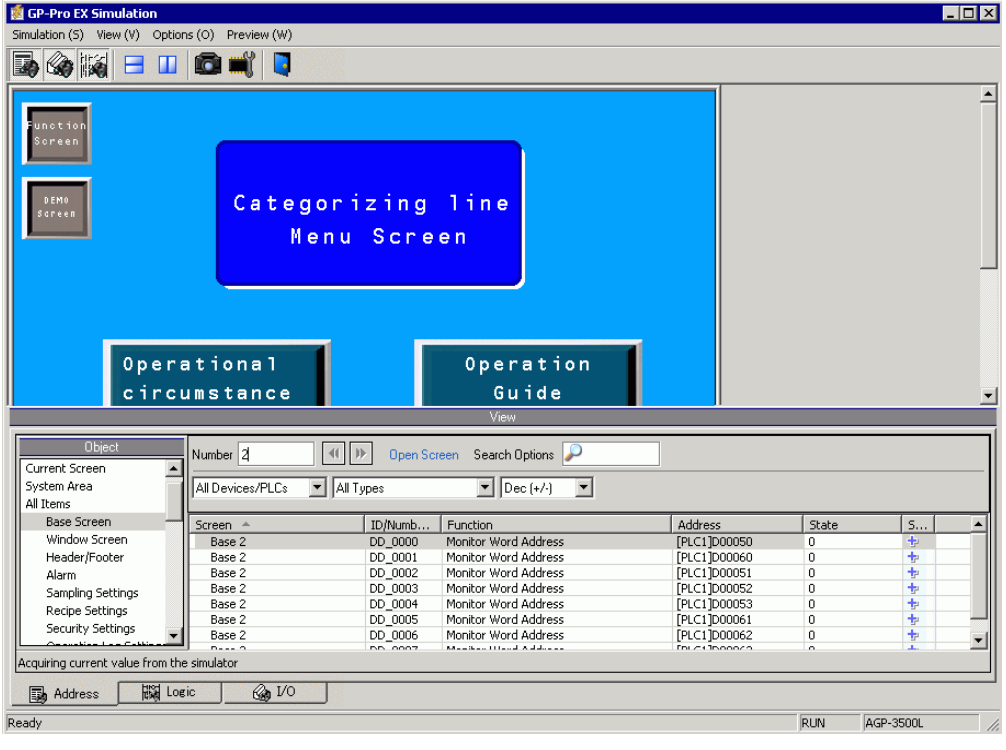

 $NOTE$ 

• If you simulate a different project file or the current project file after you make edits, select [Simulation (L)] from the [Project (F)] menu again.

3 Select [Preview (W)] and point to  $[I/O(I)]$  from the [View (V)] menu, or click  $\mathcal{Q}$ . [I/O View] appears.

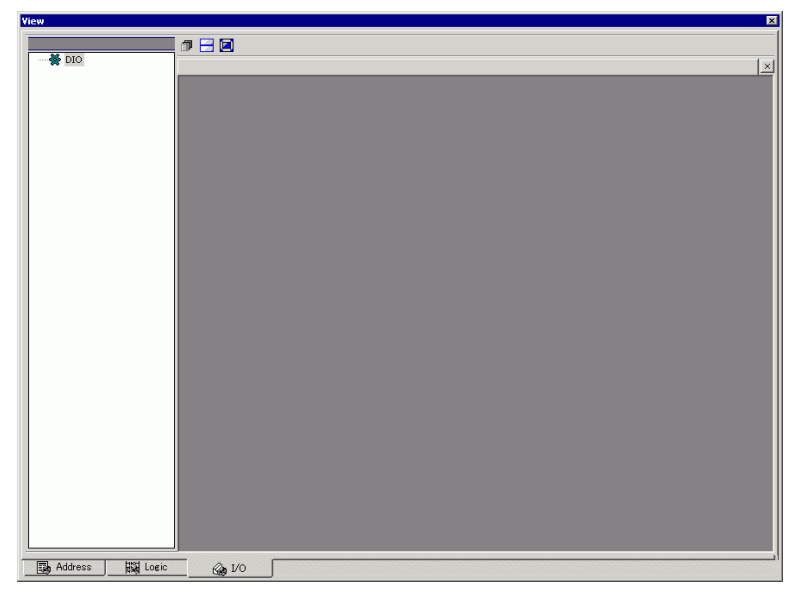

NOTE

• If [Address View] or [Logic View] is displayed over the [I/O View], click the [I/O] tab to bring the [I/O View] to the front.

4 In [I/O View], you can view or change the current value of the address allocated to the I/O Terminal of the I/O Driver. Select the I/O Driver to display from [I/O Driver List]. The Basic screen of the I/O Driver displays. (For example: DIO Driver)

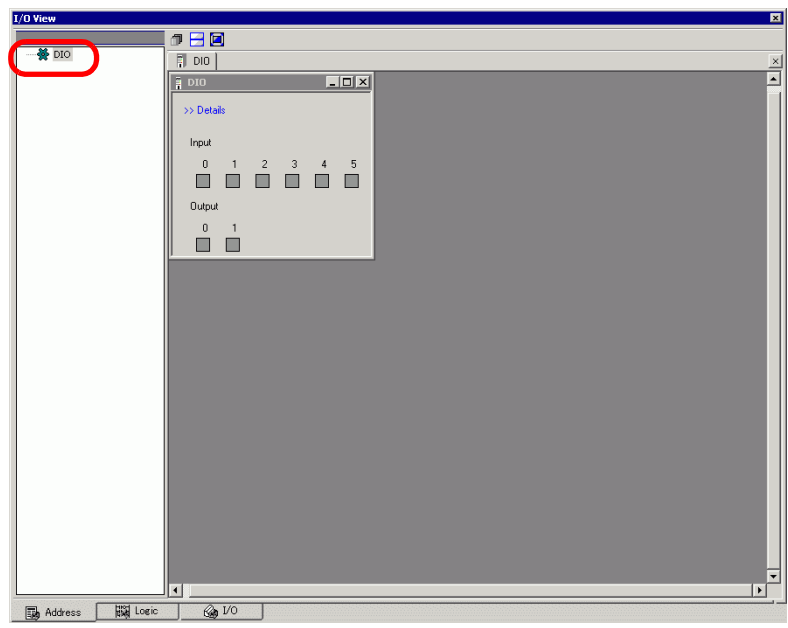

5 Click to extend the window of the Driver display area over the entire screen.

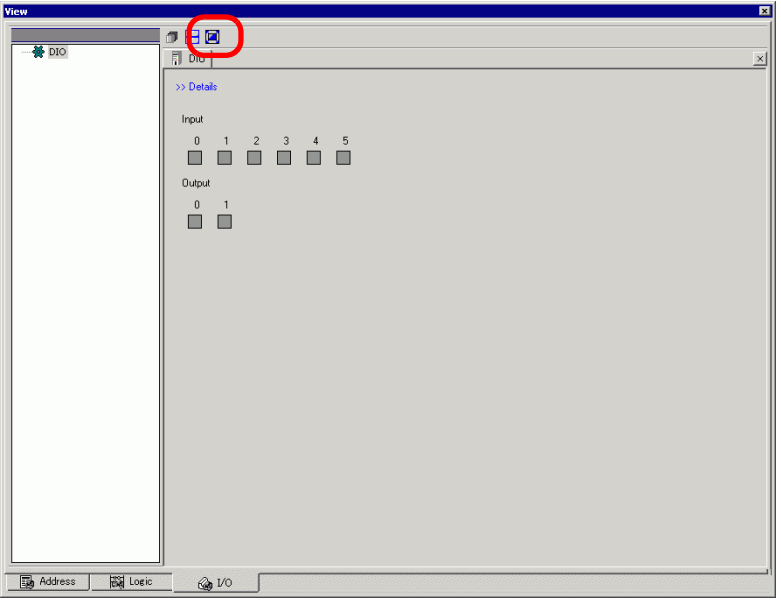

6 By pointing the cursor to the icon, the name of the variable displays.

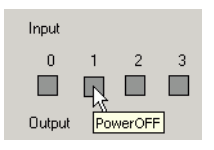

7 By clicking [Details], the detail screen of the I/O Driver displays.

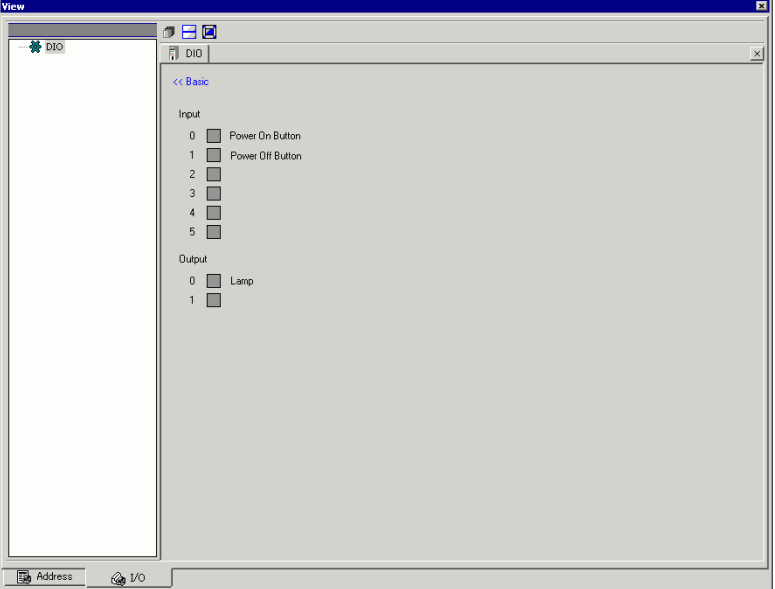

- 8 Click when you want to switch ON/OFF the bit address. This changes the ON/OFF state by clicking.
- 9 To enter a new value for the current Integer type address, enter the value and then press the [ENTER] key.

This updates the current value.

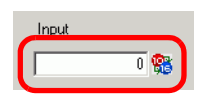

- 10 Select [Exit from Simulation (X)] from the [Simulation (S)] menu of [GP-Pro EX Simulation] or click  $\Box$  to exit the simulation feature. [GP-Pro EX Simulation], [Address View], and [I/O View] will close.
	- The backup file data for SRAM is deleted after the simulation ends. To save the NOTE backup file, select [Configure Memory (M)] from the [Option (O)] menu or click  $\blacksquare$ . If you select the [Backup the PLC device] check box in the [Device] Memory Settings] dialog box, the data of the same address can be read when the same file is re-opened.

# <span id="page-11-0"></span>**32.4 Checking the Logic Operation on the PC.**

## <span id="page-11-1"></span>**32.4.1 Introduction**

You can check the operation of the logic program before you transfer the project file and without connecting to the GP.

You can check the symbol variable ON/OFF state or current values. This is useful for debugging the logic program.

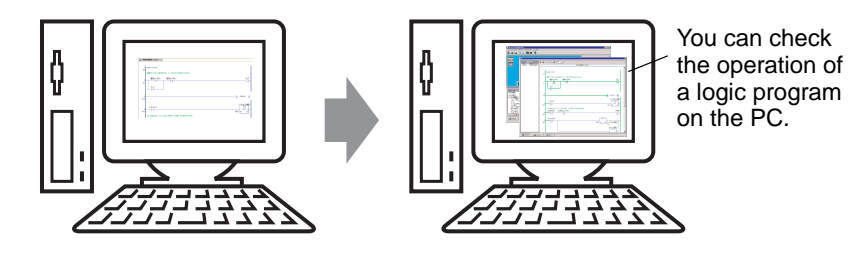

GP-Pro EX Reference Manual 32-12

## <span id="page-12-0"></span>**32.4.2 Setup Procedure**

$$
\overline{\text{NOTE}}
$$

• Please refer to the Settings Guide for details. )["32.5.1 Setting Guide for \[GP-Pro EX Simulation\]" \(page 32-17\)](#page-16-1) )["32.5.4 \[Logic View\] Settings Guide" \(page 32-26\)](#page-25-0)

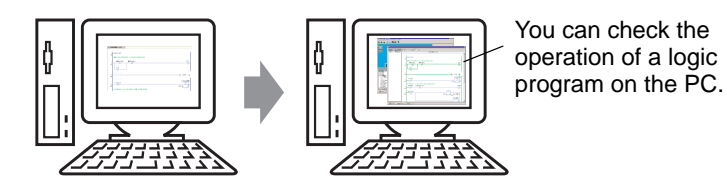

1 Open the project file you want to simulate. From the [Project (F)] menu, select [Simulation (L)].

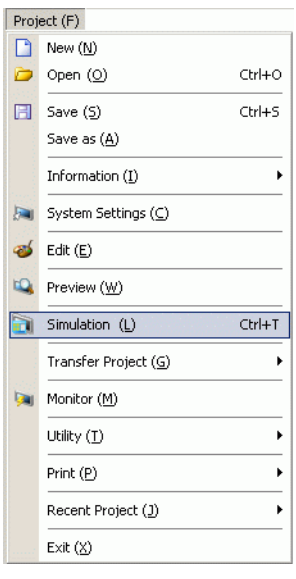

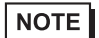

• You can also use the keyboard shortcut Ctrl+T to start simulation. • You can also click  $\Box$  Simulation from the State bar to start simulation. 2 [GP-Pro EX Simulation] is displayed.

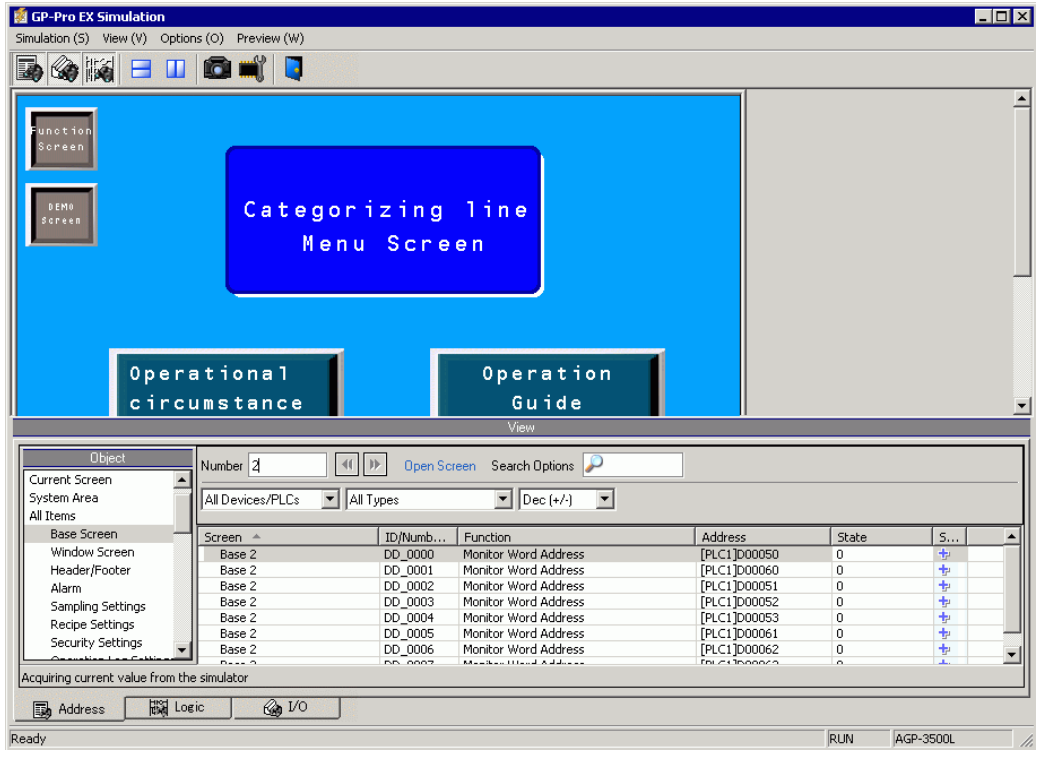

• If you simulate a different project file or the current project file after you make edits, select [Simulation (L)] from the [Project  $(F)$ ] menu again.

NOTE

3 Select [Preview (W)] and point to [Logic (L)] from the [View (V)] menu, or click  $\mathbb{R}$ . [Logic View] is displayed.

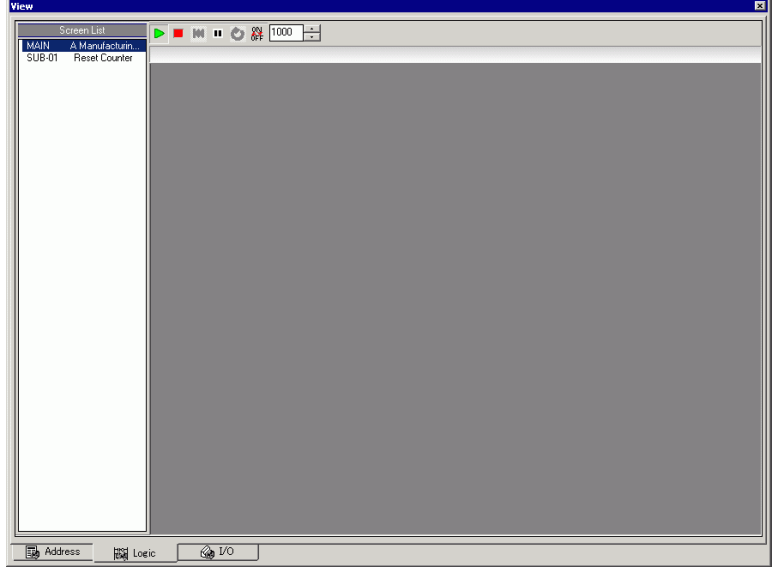

NOTE

• If [Address View] or [I/O View] is displayed on the front, click the [Logic] tab to bring the [Logic View] to the front.

4 From [Screen List], double-click the logic program you want to display. In the [Logic View], operational status of the logic program is shown with green lines. (For example, MAIN A Manufacturing System)

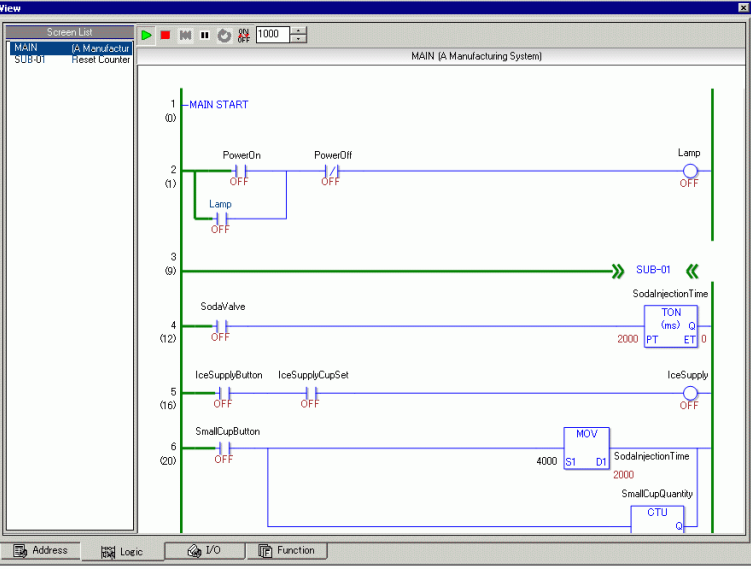

5 In order to switch the symbol variables ON/OFF, right-click to select [ON]/[OFF] or [Force ON]/[Force OFF].

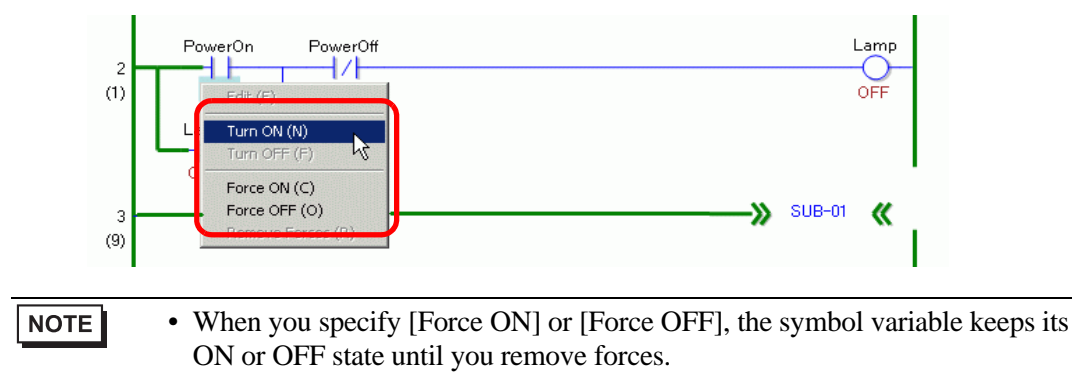

6 In order to change the current value of the symbol variables, right-click the value and select [Edit] or double-click on the value to change it. This updates the current value.

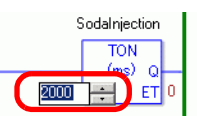

- 7 To stop the logic program, click  $\blacksquare$  (Stop) or select  $\blacksquare$  (Pause).
- 8 Select [Exit from Simulation (X)] from the [Simulation (S)] menu of [GP-Pro EX Simulation] or click  $\Box$  to exit the simulation feature. [GP-Pro EX Simulation], [Address View], [I/O View], and [Logic View] will close.
	- **NOTE** • The backup file data for SRAM is deleted after the simulation ends. To save the backup file, select [Configure Memory (M)] from the [Option (O)] menu or click  $\blacksquare$ . If you select the [Backup the PLC device] check box in the [Device Memory Settings] dialog box, the data of the same address can be read when the same file is re-opened.

## <span id="page-16-0"></span>**32.5 Settings Guide**

## <span id="page-16-1"></span>**32.5.1 Setting Guide for [GP-Pro EX Simulation]**

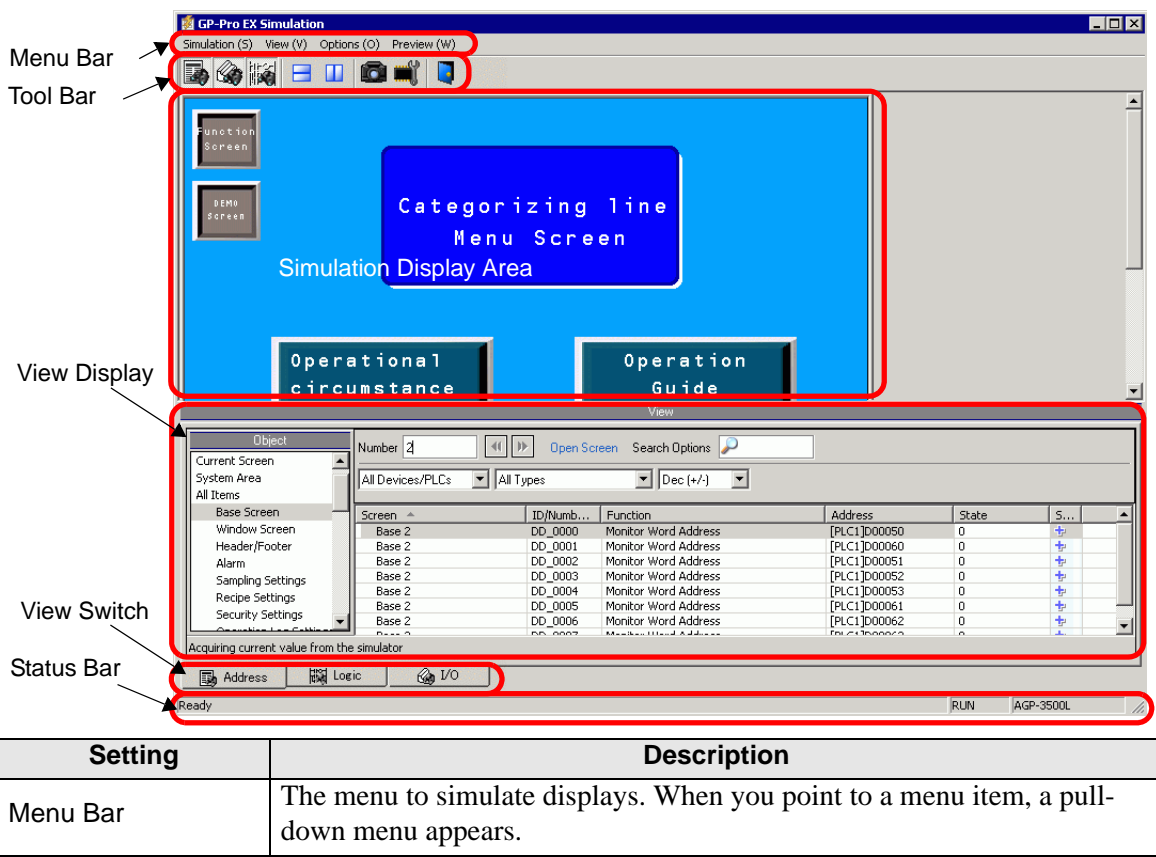

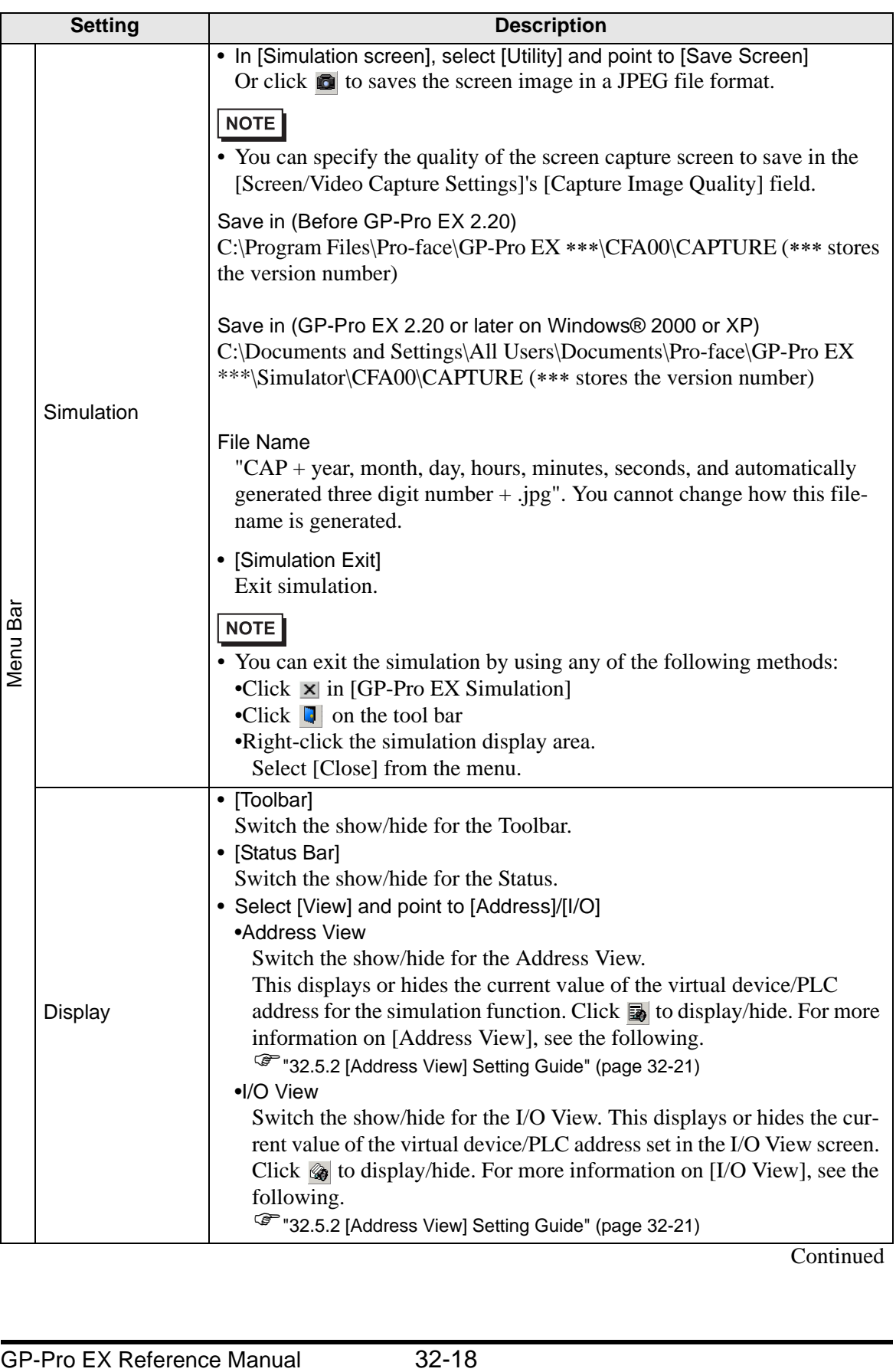

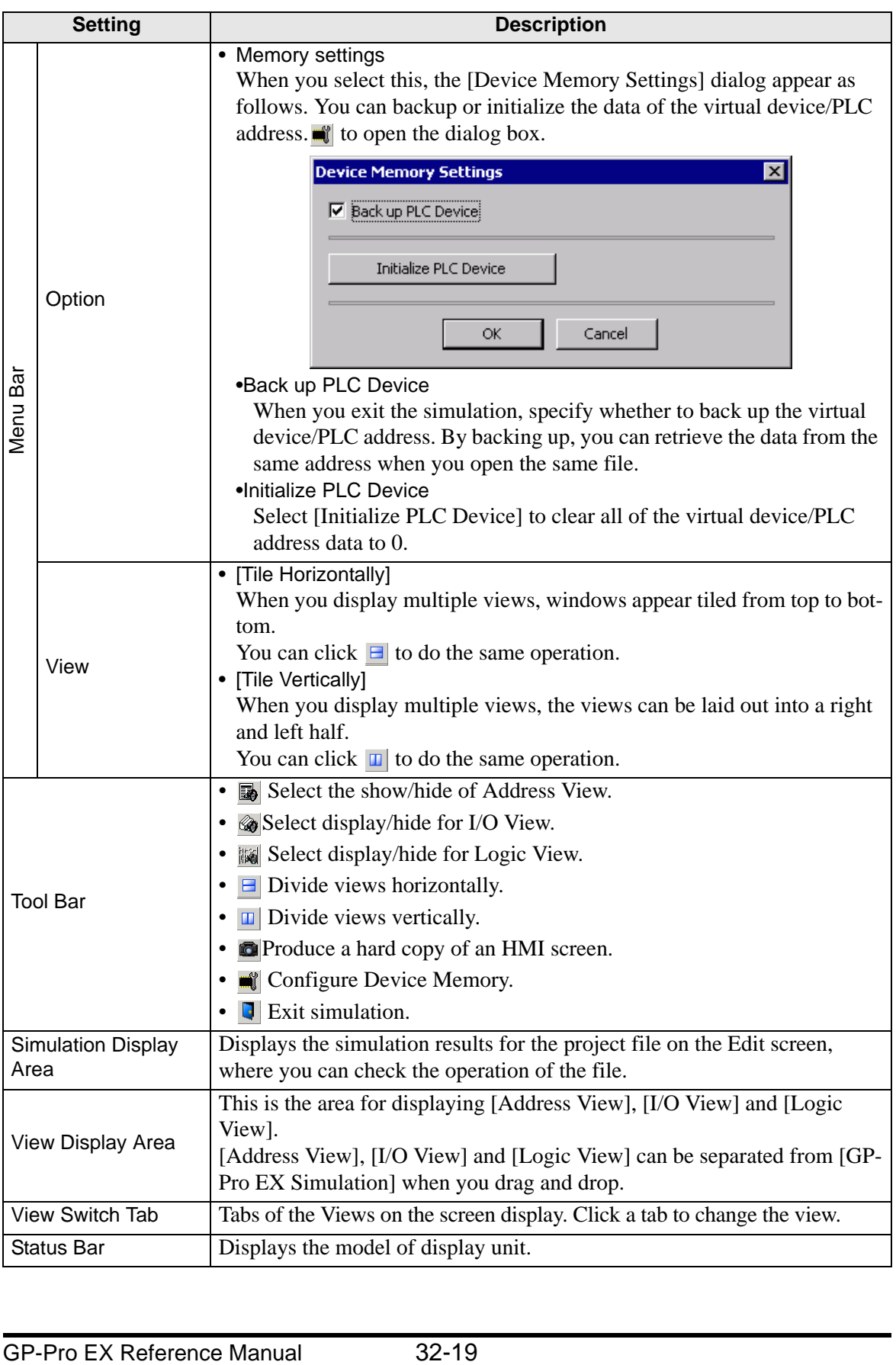

## **Right-click menu**

The following menu appears when you right-click the simulation view screen.

Change Panel

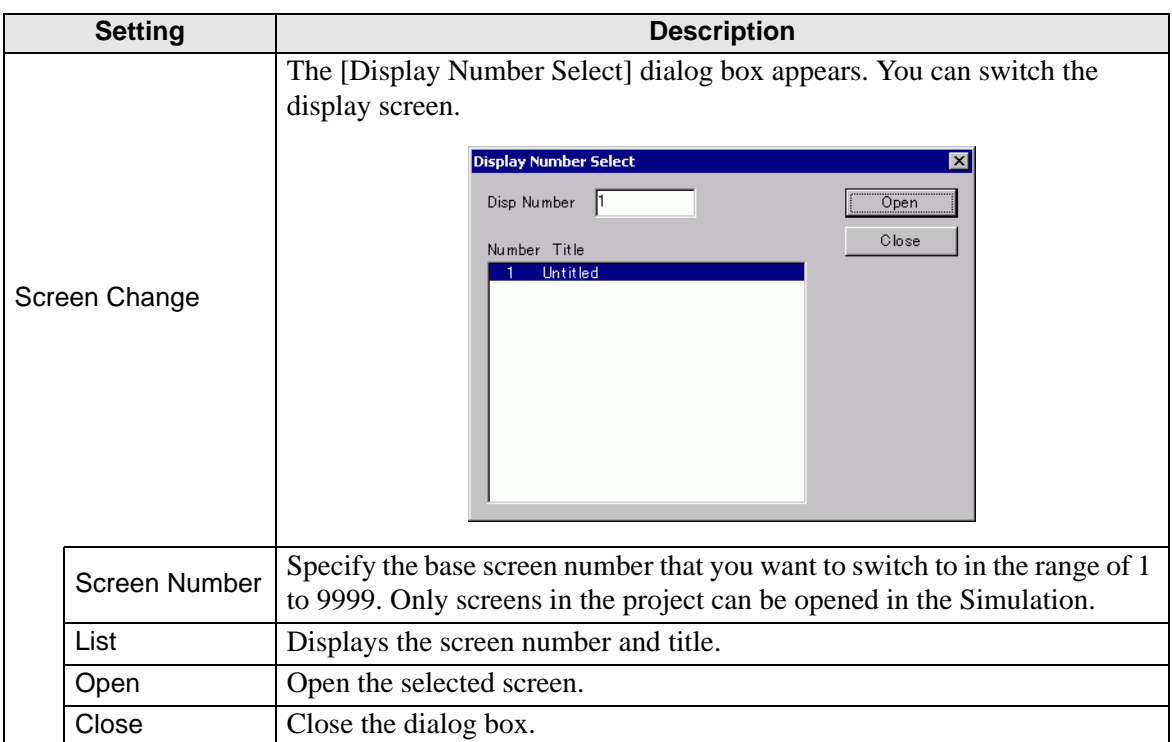

## <span id="page-20-0"></span>**32.5.2 [Address View] Setting Guide**

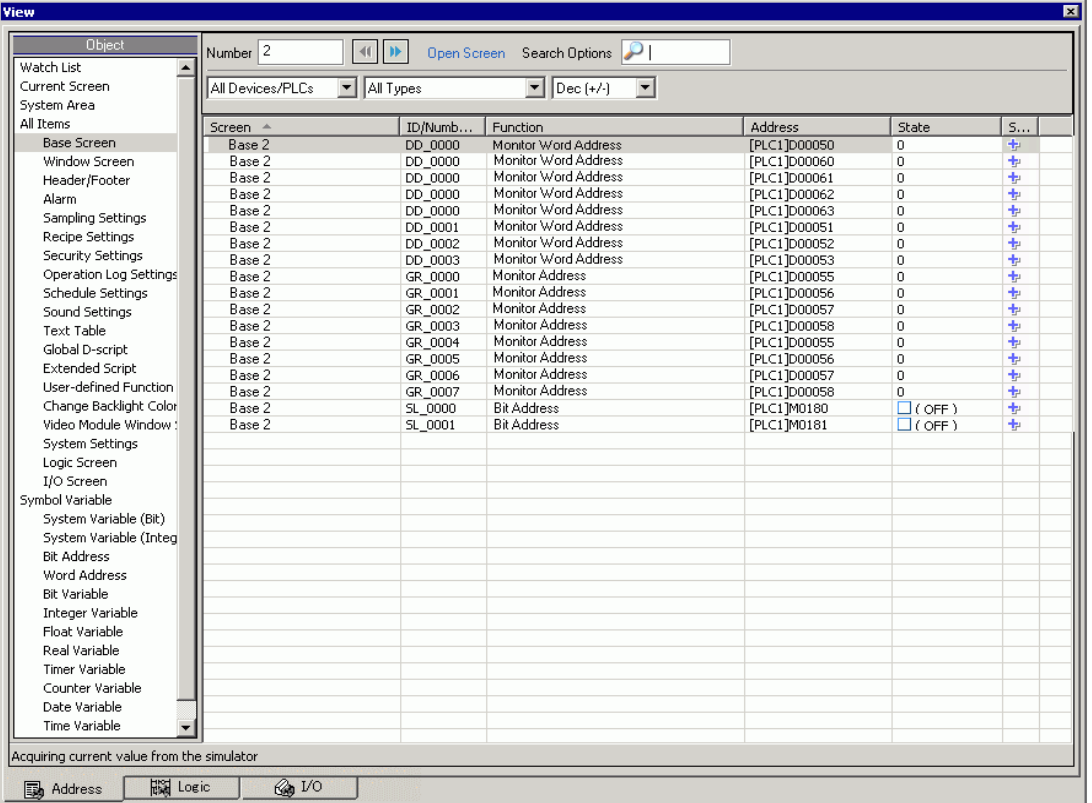

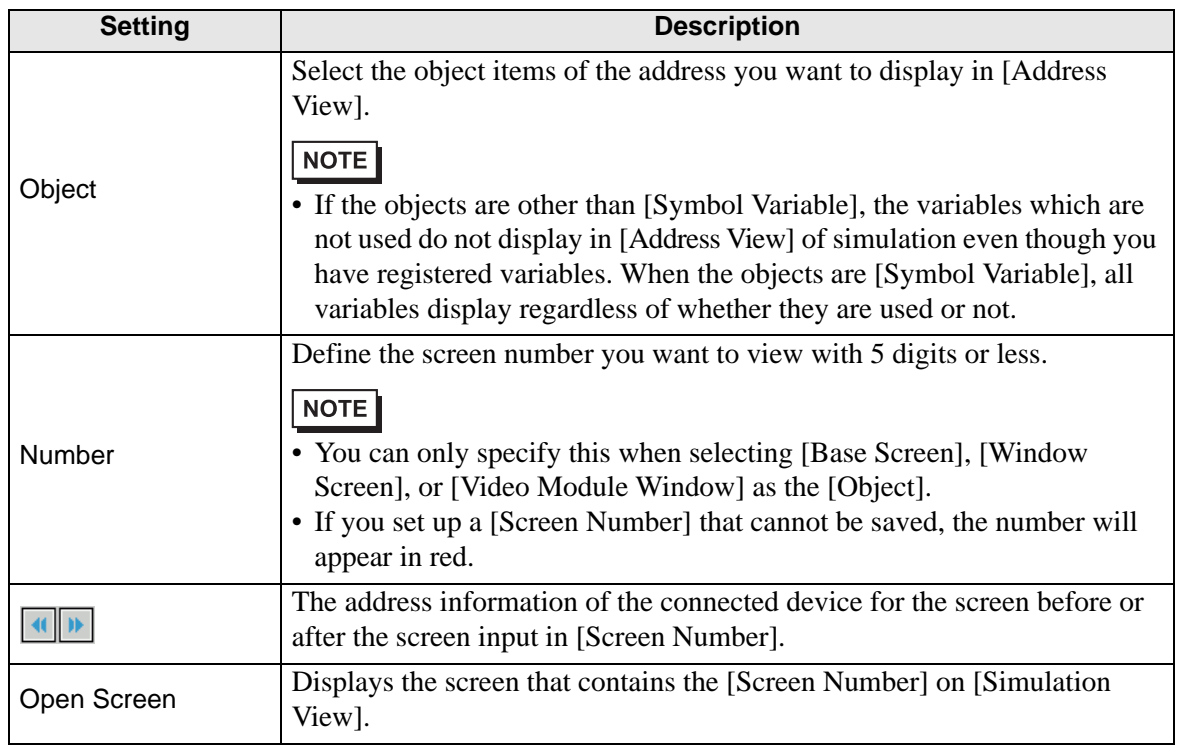

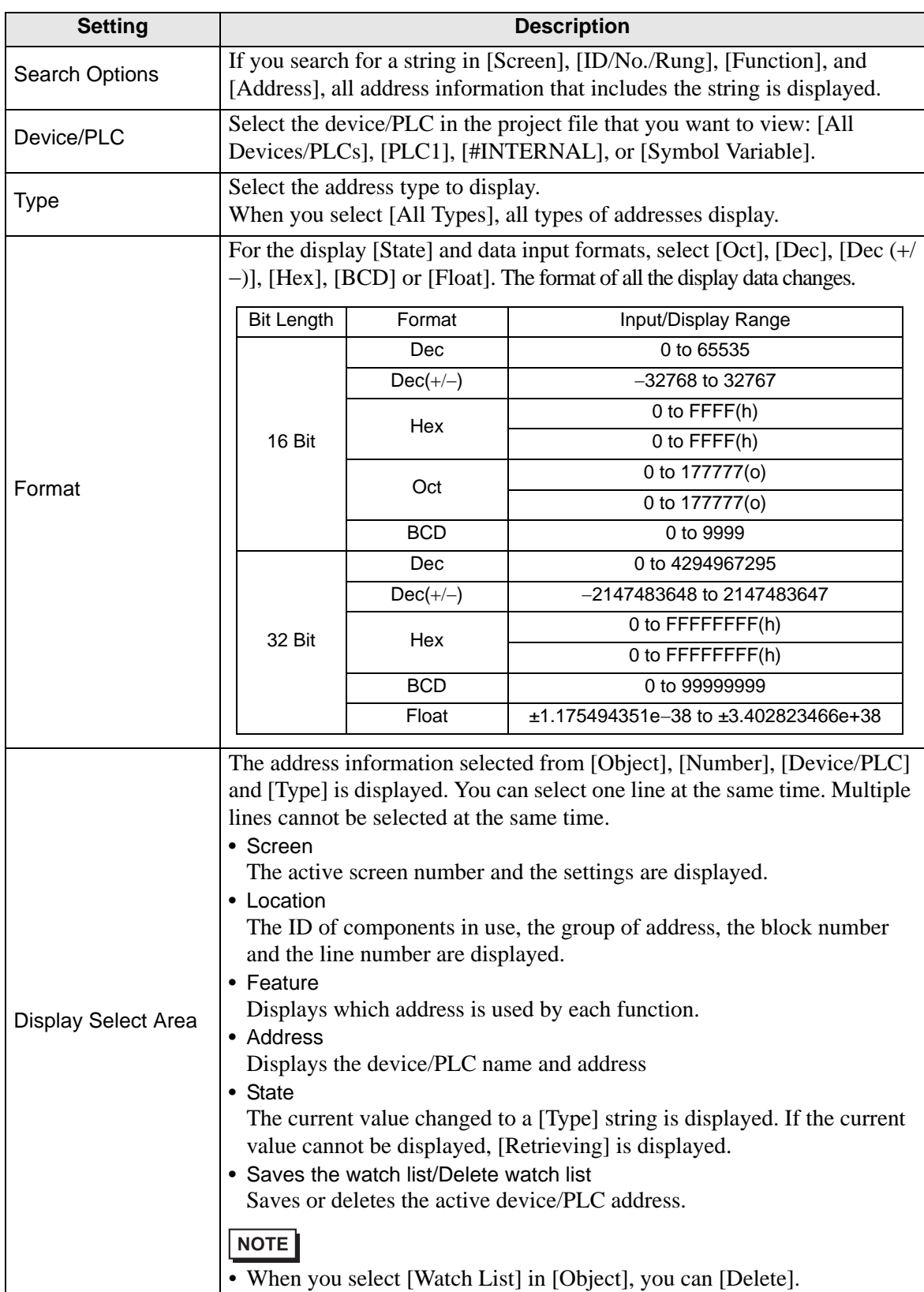

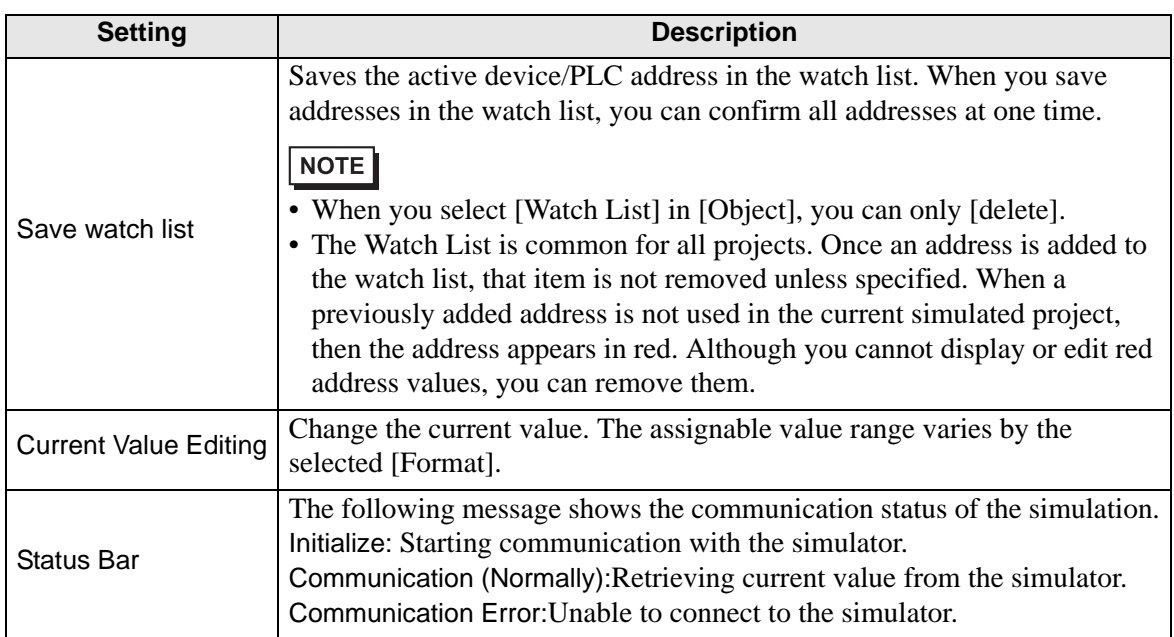

## <span id="page-23-0"></span>**32.5.3 [I/O View] Settings Guide**

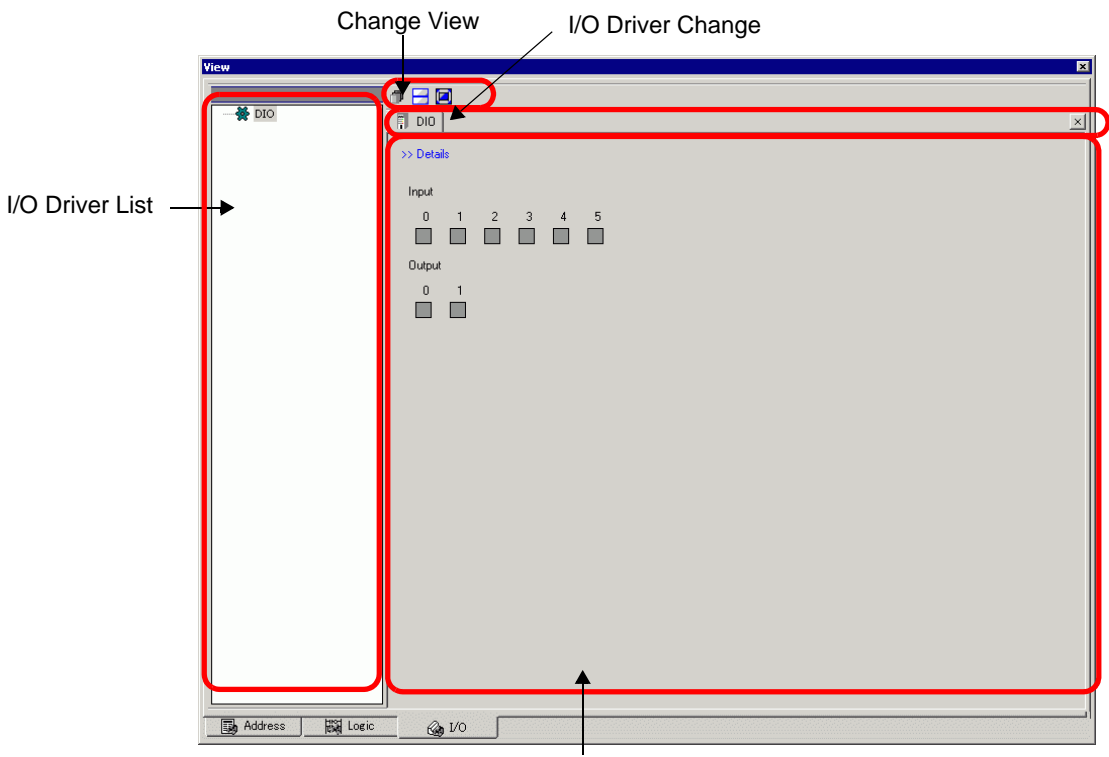

Driver Detail Display

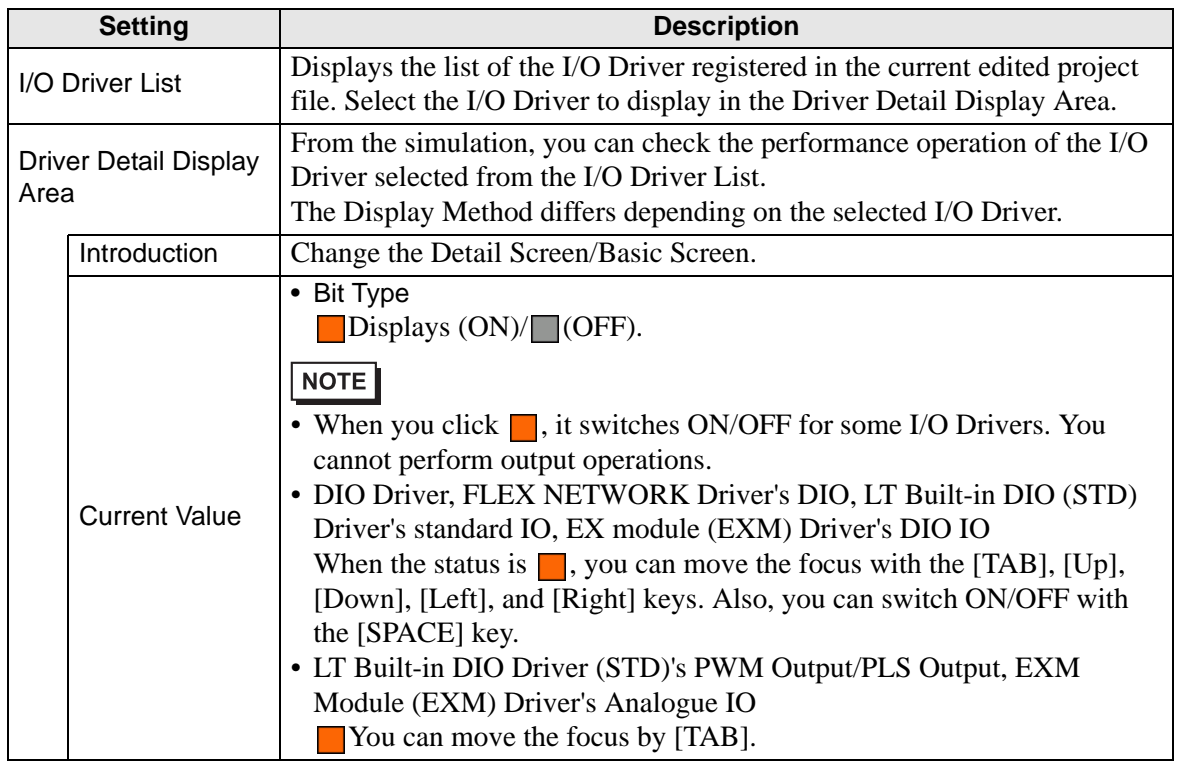

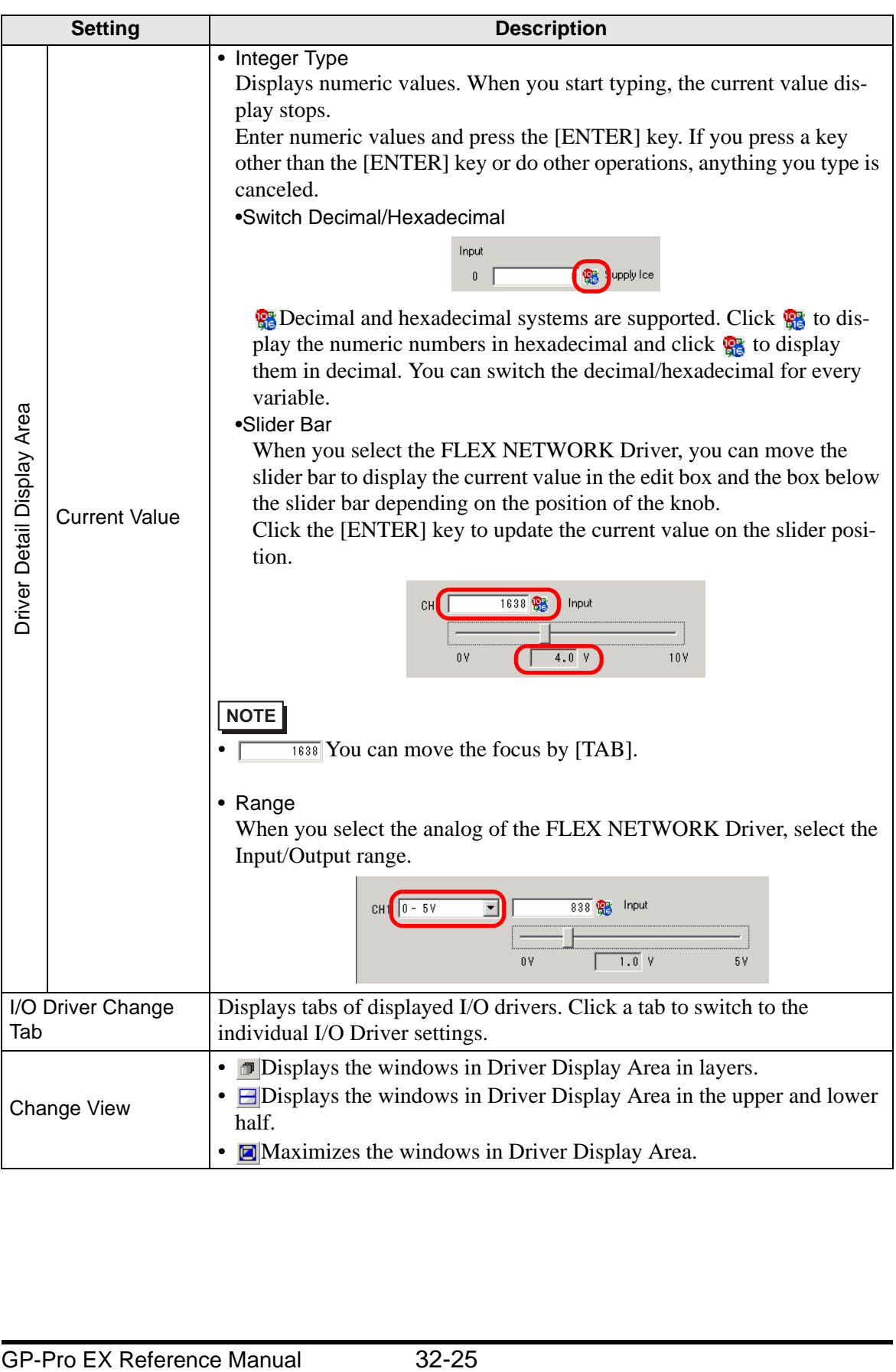

## <span id="page-25-0"></span>**32.5.4 [Logic View] Settings Guide**

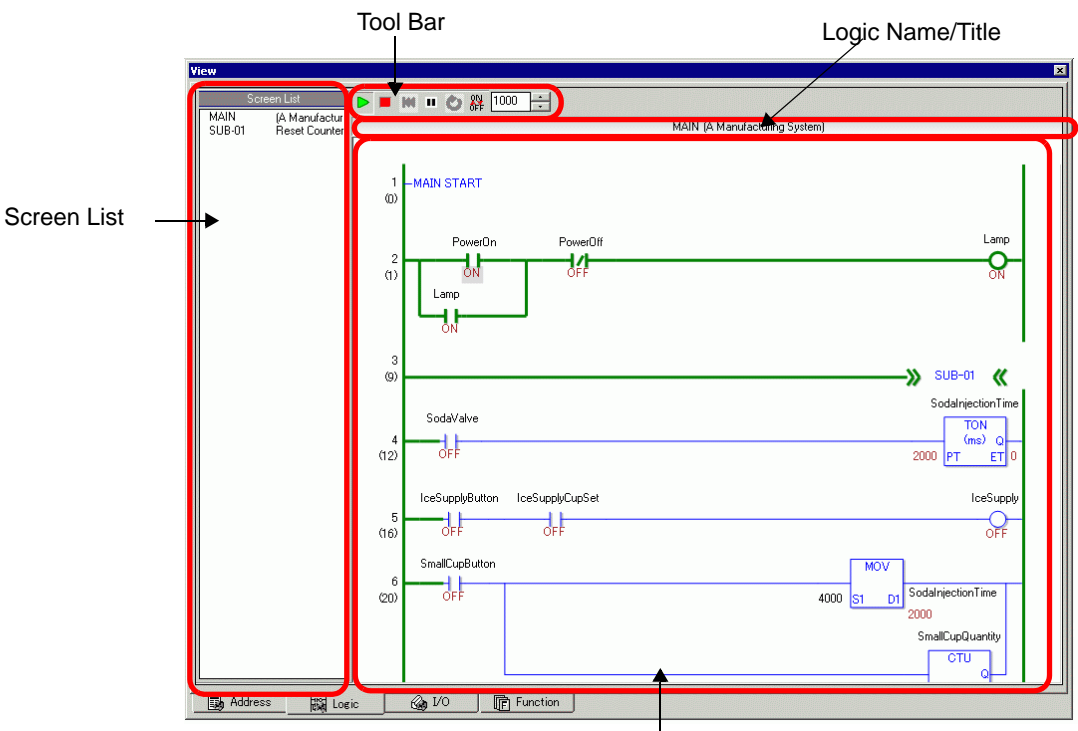

Logic Program Detail Display

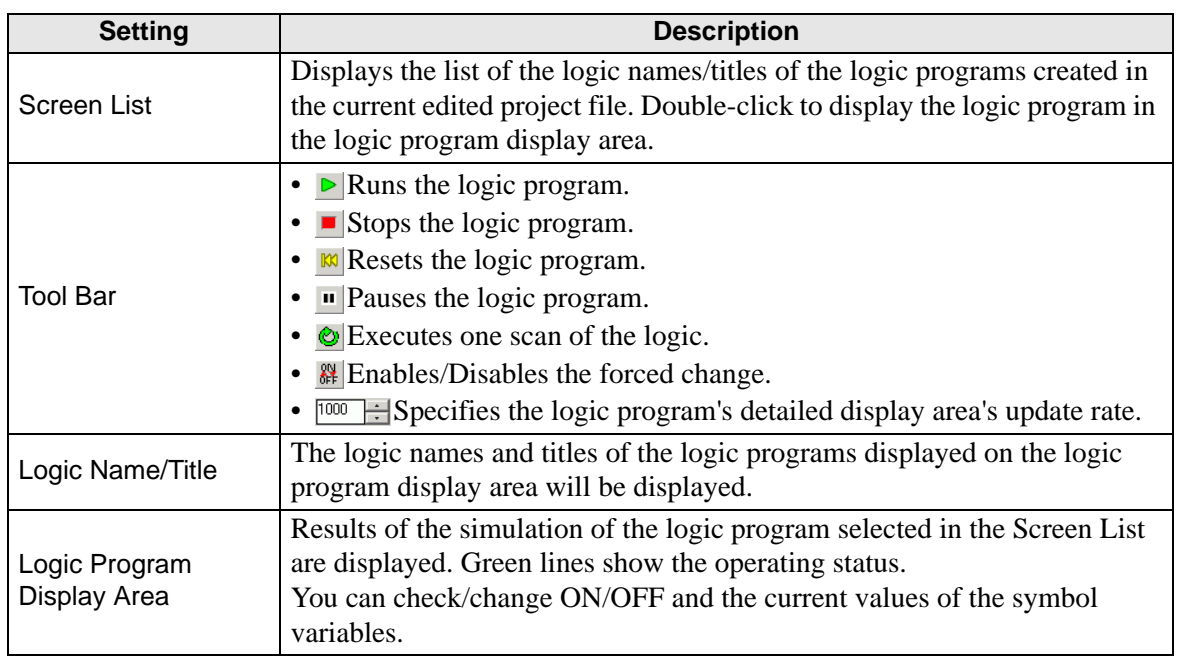

## <span id="page-26-0"></span>**32.6 Restrictions**

#### **32.6.1 Restrictions on Simulation**

- Some functions may operate properly in simulation even if they are configured beyond the upper limit number of parts or addresses. Check the upper limit values for each part in the corresponding chapter, as limits may differ depending on the model.
- You can run Simulation on one project at a time.
- If the project does not pass the error check (from the  $[Project(F)]$  menu point to  $[Utility]$ (T)] and select [Error Check (E)]), it will not run in Simulation.
- Simulation does not work while WinGP is running.
- With Microsoft Windows XP Service Pack 2, when you start Simulation it may display an error message indicating that the Windows firewall is blocking the application. In that case, select [Release Block] and continue with the Simulation operation.
- When the installation destination of the GP-Pro EX has more than 200 characters and simulation is started, the error message "You cannot start simulation because the maximum number of characters has been exceeded" appears. Simulation will not run normally. Reinstall GP-Pro EX to an installation destination with a path less than 200 single-byte characters long.
- To simulate a different project file, select [Simulation] from the [Project (F)] menu again.
- When setting the display orientation to [Portrait], the display is rotated 90-degrees when you run simulation.

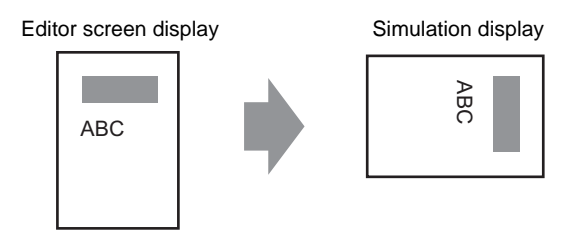

- The virtual device/PLC backup file cannot be read when simulation of a different project file is running, or when the device/PLC configuration has changed in the project. Simulation is started without the previously stored data.
- Some unsupported functions in the model may operate in simulation because simulation does not identify the display model. (For example, a project may have sound settings for models with sound output functions (AGP-3550T), and then you change to a different model (AGP-3500T). When the project is simulated, the sound output function operates. However, the sound output function does not run when this project is transferred to the GP. See the following description of supported functions for each model. <sup><sup>3</sup>/<sub>1.3</sub> Supported Features" (page 1-5)</sup>
- The SRAM function for PC/AT series, PS series, or PL series can use up to 320 KB during simulation.
- The communication scan value is always set to zero because simulation does not communicate with the device/PLC. Communication status information is not received correctly in simulation.
- In the [Display Unit]'s [System Area] tab, if the [System Area Start Address] is not set up, the project cannot display the System Area data.
- In Simulation, you cannot set up clocks or calendars that use the System Area or system variables.
- When writing data to PLC devices with D-Script, the write results are not reflected immediately. It takes some time to communicate with GP units, but the writing results are immediately reflected in simulation. If you create D-Script taking into account the time lag to write data to PLC devices, simulation results may differ from the actual operation on GP units.
- During Simulation, if you use the [Display] menu's [Option Settings] command to change the language settings, an error message prevents the operation. To change the language, you need to exit Simulation.
- You cannot exit GP-Pro EX while running simulation. Exit the simulation first.
- The SRAM backup data during simulation is cleared after you exit simulation.
- The following are features unsupported in Simulation.

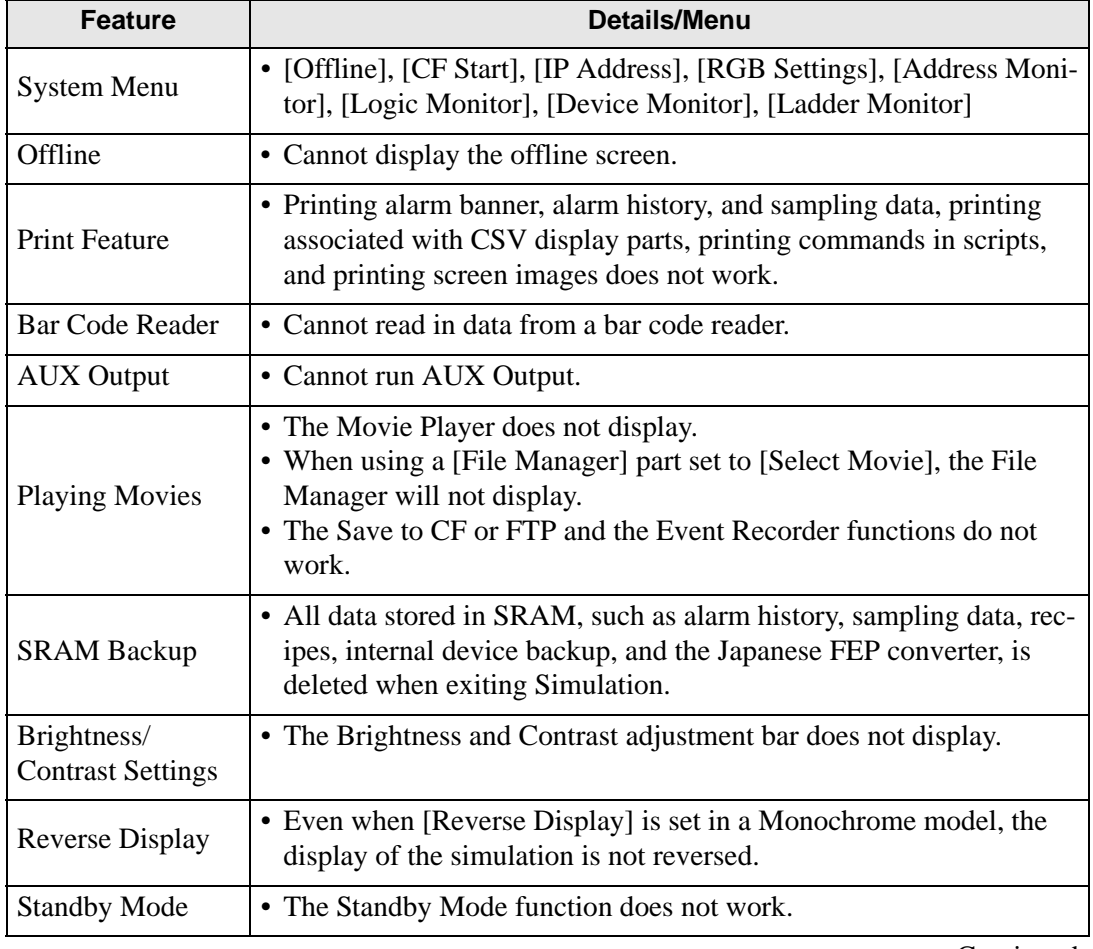

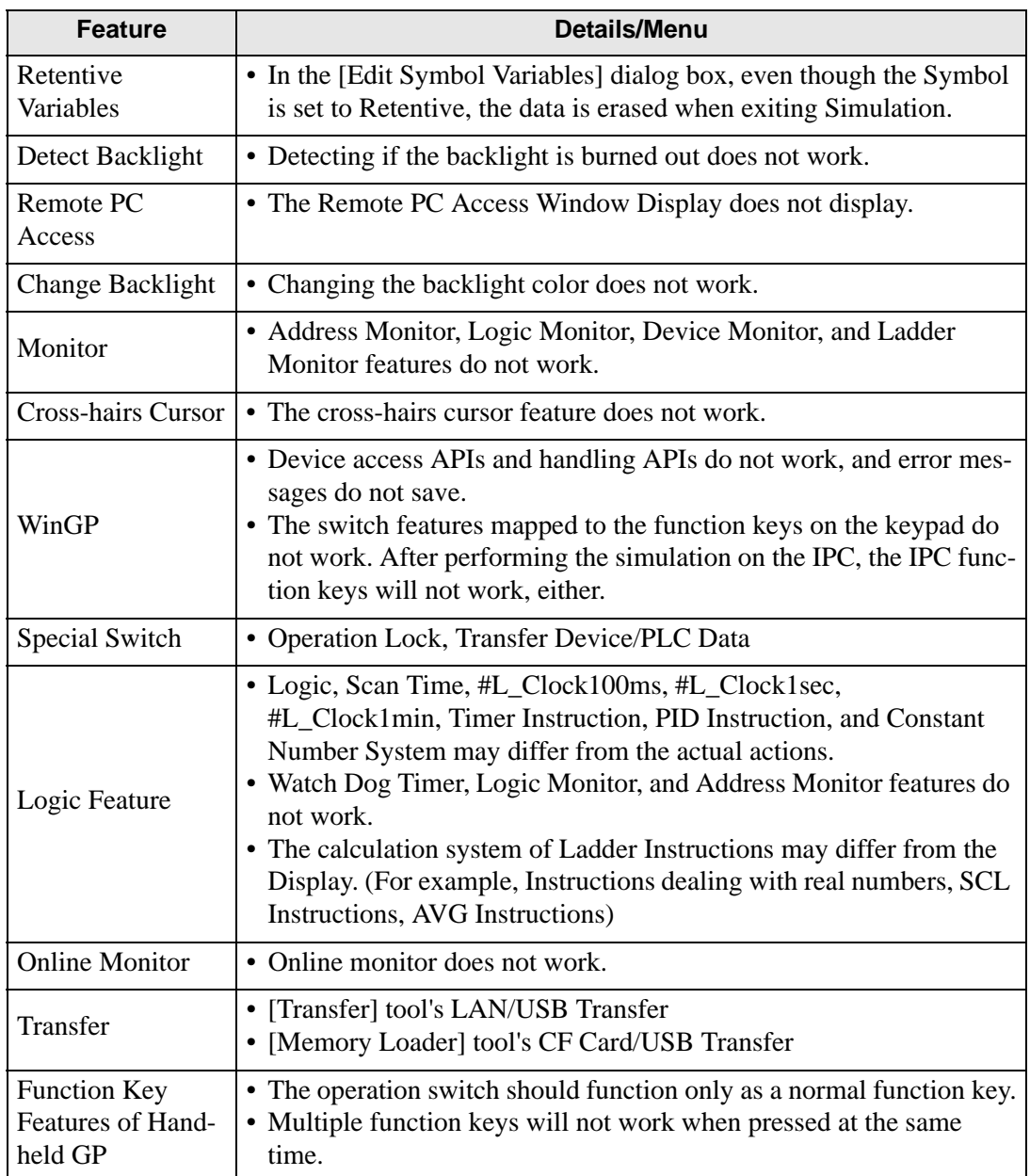

## **32.6.2 Restrictions on Address View**

• The contents displayed on [Address View] are identical to those displayed in the [Cross] Reference (R)] window.

You cannot display or change an address (including an indirect address) that is not displayed in [Cross Reference (R)].

- If the objects are other than [Symbol Variable], variables that are not in use are not displayed in the simulation [Address View], even if the variables are registered.
- You cannot directly input the device address to [Watch List] on [Address View].
- You cannot display or edit D-Script temporary addresses.

#### **32.6.3 Restrictions on I/O View**

- Output operations cannot be performed.
- Analog data of the FLEX NETWORK Driver can display to one decimal place.
- When [Data Range] is set to [Fixed] in the EXM Driver (Model: EXM-AMM3HT), operations for the upper and lower limit cannot be run.
- When you select the STD, EXM , and CANopen drivers, I/O Driver-dependent display is not available. Registered variables display and non-allocated terminals do not display.

## **32.6.4 Restrictions on Logic View**

- Online edit, PID monitor, and logic editing are not allowed.
- You cannot display the list of the current values. Please use [Address View].
- When switching the screen by setting the screen number (for example, #H\_CurrentScreenNo) using INIT in a logic program, some operations may run differently from the actual operation.